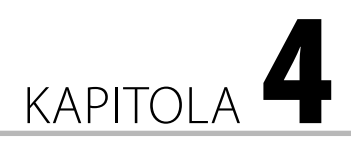

# Práce s textem

#### **V této kapitole**:

- Možnosti úpravy textu
- Tvorba atraktivních textových efektů
- Pokročilá úprava textu a písma pomocí cest

Obrázková forma mnohdy nestačí a je nutné využít formy textové. V grafice text většinou nepředstavuje jen informační hodnotu, ale snoubí se s hodnotou okrasnou.

Tvorba textu se vždy opírá o nástroj **Text** z panelu nástrojů. Samotný textový nástroj nabízí mimo běžného formátování také úpravu prokladu, prostrkání a v omezené míře i vykreslení písma. Další práce s textem je už v režii běžných nástrojů a filtrů.

## Textový nástroj

Nástroj **Text** je dostupný z panelu nástrojů nebo přes jednoduchou klávesovou zkratku **T**. Volby nástroje skrývají všechny upravitelné vlastnosti textu. Klepnutím kamkoli na plátno se vytvoří speciální textová vrstva. K jeho úpravě se lze kdykoli vrátit poklepáním na tuto vrstvu, případně, pokud je vybrán nástroj **Text**, klepnutím přímo do textu. S verzí 2.8 přibyla možnost rychlé editace textu v plovoucím okně nad polem s textem. Části textu je možné editovat po jeho označení.

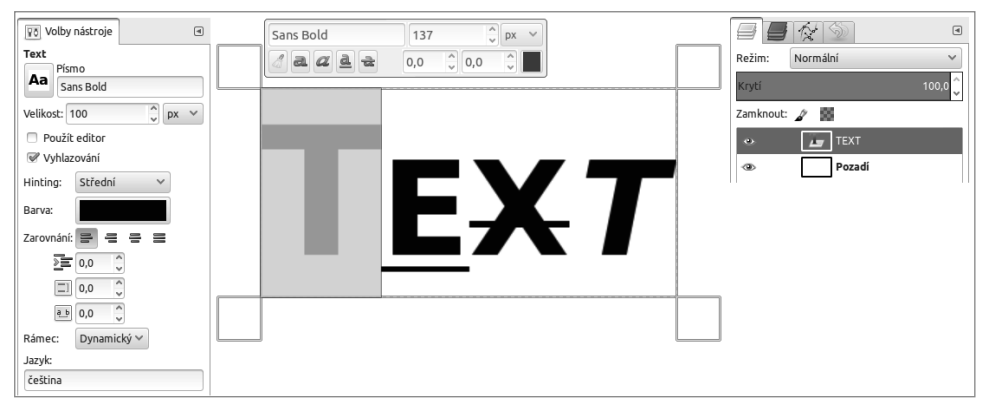

**Obrázek 4.1** Textový nástroj

S vrstvou textu lze manipulovat jako s kteroukoli jinou vrstvou, bohužel za cenu ztráty možnosti zpětně upravovat text. Příkladem může být vrstva s textem, která je později pomocí nástroje **Otáčení** upravena. Ve výsledku to znamená, že pokud je vrstva upravena např. nástrojem **Otáčení** a je nutné znovu upravit text, dostanete na výběr jen ze dvou možností. Je možné na vyžádání vytvořit novou vrstvu se shodným textem nebo zahodit otočení a upravit stávající text. Jedná se o jednu ze slabin GIMPu, a je tedy vhodné si text předem dobře promyslet.

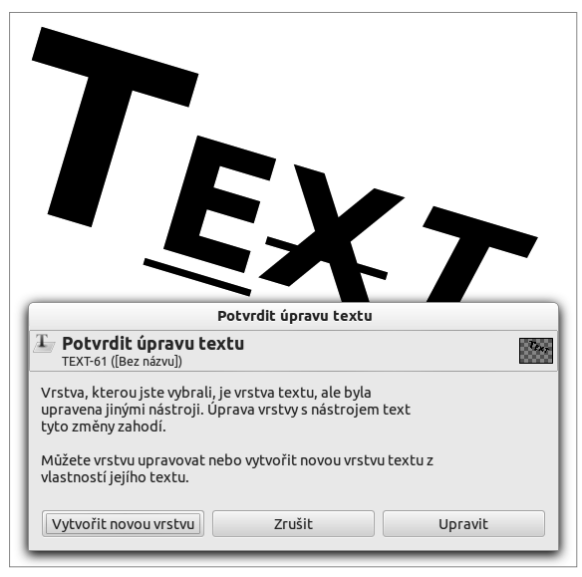

**Obrázek 4.2** Nemožnost zpětné úpravy textu

Užitečná je úzká spolupráce textového nástroje s nástrojem **Cesty**. Text lze příkazem z nabídky **VrstvaText na cestu** převést do podoby cest a dále s nimi volně manipulovat. Příkazem z nabídky **VrstvaText podél cesty** je možné text namapovat na tvar cesty. Cesta musí být samozřejmě předem vytvořená.

**Upozornění:** Při práci s cestami přijdete o možnost jednoduché editace textu pomocí textového editoru.

**Tip:** Funkce převodu textu na cesty a namapování textu na cestu je dostupná také z místní nabídky po pravém klepnutí na vrstvu s textem.

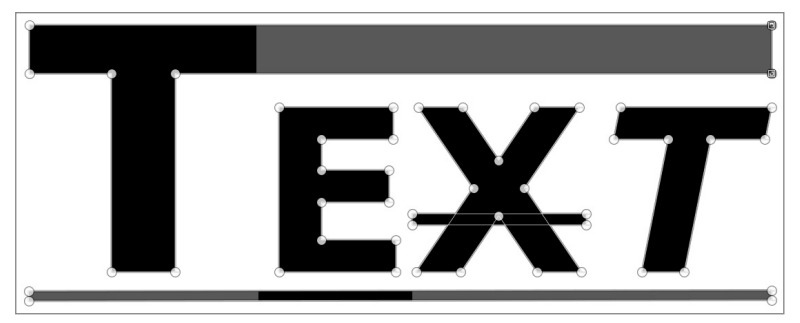

**Obrázek 4.3** Převod textu na cestu

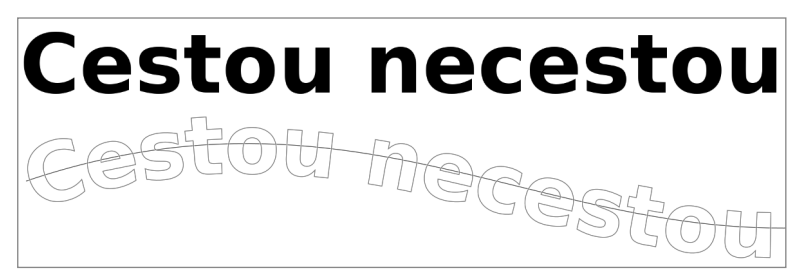

**Obrázek 4.4** Text podél cesty

## Efekty textu

Jak bylo zmíněno v úvodu, text plní v grafice také funkci okrasnou, o kterou jde v této příručce především. Efektů textů je nesčetné množství: od účelných a minimalistických, až po efekty "na oko", kde přenášená informace nehraje roli.

#### Letterpress

Efekt písma (označovaný často jako letterpress) je pokus o vytvoření dojmu vyraženého písma. Tento elegantní a poměrně jednoduchý motiv se v různých podobách objevuje často na papírových a jiných jemných vzorech.

- **1.** Vytvořte nový obrázek. Rozlišení použité v postupu je 1 600 × 500. Nástrojem **Plechovka** obarvěte pozadí na barvu #cecbca.
- **2.** Vyberte nástroj **Text** z panelu nástrojů, případně klávesovou zkratkou **T**. Barevné schéma je postaveno na barvách #cf5c52 a #395350. Téma ponechám na vás, zvolil jsem motto Pravda vítězí v původní podobě. Klepnutím na pracovní plochu umístěte kurzor a napište první slovo. Po označení slova dolaďte v plovoucím okně barvu a velikost. Pro lepší manipulaci doporučuji slova rozdělit do oddělených textových polí a upravovat každé zvlášť, stejný postup proto opakujte i s dalšími slovy.

**Tip:** Vodítka značně ulehčují rozvržení plátna, neváhejte je hojně využívat. Nástroje se ve výchozím nastavení k vodítkům přichytávají. Pokud by přichytávání bylo spíše na obtíž, je možné tuto funkci vypnout příkazem z nabídky Zobrazení→Přichytávání k vodítkům.

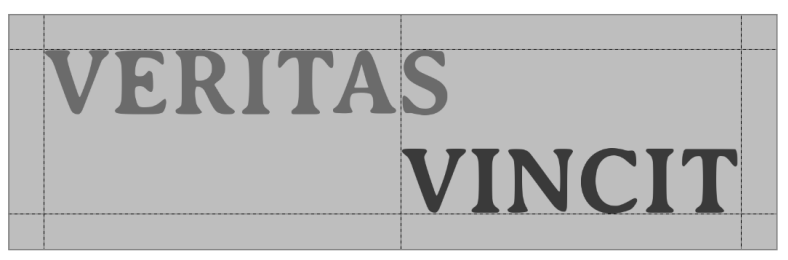

**Obrázek 4.5** Připravený text

**3.** Aby text vypadal jako vyražený, v tomto případě spíše vystřižený, je nutné přidat stíny a odlesky. Text přidejte do výběru příkazem **Alfa do výběru** z místní nabídky vrstvy. Výběr rozostřete o 2 pixely příkazem z nabídky **VybratRozostřit**. Otevřete nástroj pro vržení stínu z nabídky **FiltrySvětlo a stínVržený stín**. Hodnoty **Posun ve směru X**, **Posun ve směru Y** a **Poloměr rozostření** nastavte na 1 pixel. **Barva** odlesku je bílá. **Krytí** zvyšte na 100 % a zrušte zaškrtnutí políčka **Povolit změnu velikosti**.

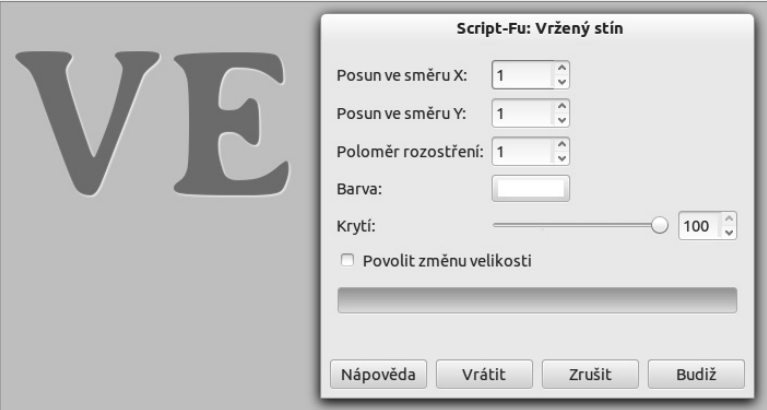

**Obrázek 4.6** Bílý odlesk

**4.** Výběr invertujte příkazem **VybratInvertovat** a přidejte vnitřní stín. Otevřete dialogové okno pro přidání stínu. Pozměňte hodnoty **Posun ve směru X** a **Posun ve směru Y** na 2 pixely. **Poloměr rozostření** zvyšte na 8 pixelů a **Krytí** snižte na 80 %. Barva stínu je černá.

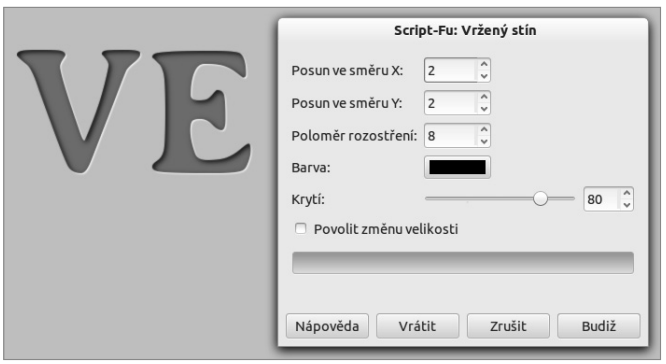

**Obrázek 4.7** Vystínovaný text

**Poznámka:** Pokud je v obrázku více textu, opakujte stejný postup na každý z nich. Hodnoty stínu a odlesku je nutné v případě různých velikostí písma doladit.

**5.** Do obrázku nakonec přidejte jemnou texturu. Jedním z možných způsobů je použít aplikaci plátna. Vytvořte novou vrstvu klepnutím na tlačítko **Vytvořit novou vrstvu** a **Typ vyplňování vrstvy** přepněte na **Bílou**. Vrstvu přetáhněte navrch seznamu vrstev. Příkazem z nabídky **FiltryUměleckéAplikovat Plátno** vygenerujte texturu plátna s nastavením položky **Hloubka** na 1. Vrstvě nastavte **Režim** na **Násobení** a snižte **Krytí** na 50 %.

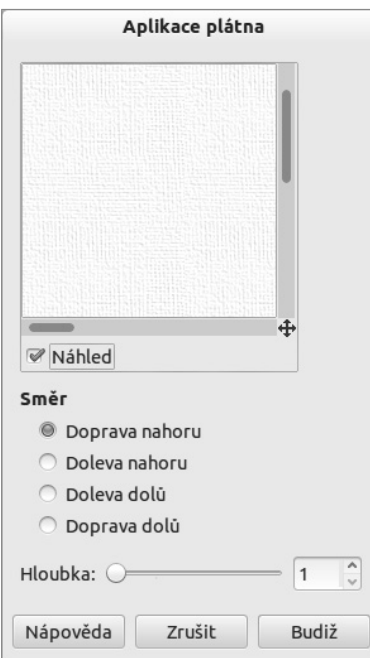

**Obrázek 4.8** Aplikace plátna

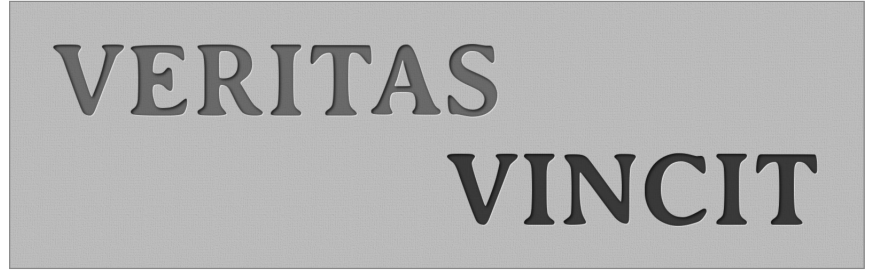

**Obrázek 4.9** Výsledný efekt letterpress

#### Text jako pozadí

Tvorba grafiky obecně bývá častokrát zdlouhavá mravenčí práce s nejistým výsledkem, o to víc ovšem výsledná práce potěší. O následujícím cvičení to platí dvojnásob, s nemožností po transformaci zpětně upravit text se jedná o zkoušku trpělivosti. Pozadí se bude skládat z různě velikých a o 90° otočených bloků textu. Blok by měl být nejlépe jednoslovný.

- **1.** Vytvořte nový obrázek s bílým vyplňováním. Rozlišení je vhodné volit vyšší, na závěr bude totiž obrázek značně ořezán.
- **2.** Písmo volte z rodiny sans-serif (bezpatkové), vhodná je např. Helvetica a její odvozeniny. Nastavte černou barvu textu a napište první blok textu (já v tomto případě zvolil nápis Wilber, což může být třeba název vaší společnosti). Text zkopírujte a s ohledem na budoucí umístění změňte jeho velikost. Nástrojem **Otáčení** z panelu nástrojů text otočte o 90° a vhodně jej umístěte.

Podobným způsobem pokračujte až do zaplnění plátna s výjimkou rohů. Rohy nemusí být vyplněny, protože se bude plátno otáčet o 45°. Tímto postupem odpadne otáčení poloviny bloků spolu s problematickou zpětnou úpravou.

**Tip:** Vzhledem k neustálému střídání sady tří nástrojů je užitečné si zapamatovat jejich klávesové zkratky. Přesun: M; Otáčení: Shift+R; Text: T

**Poznámka:** Je na vás, jaké uspořádání bloků budete dodržovat, ve cvičení se držím striktně otočení o 0° a -90°.

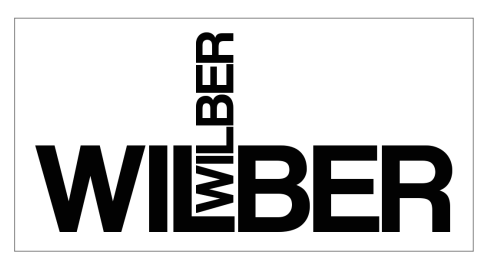

**Obrázek 4.10** První dva bloky textu

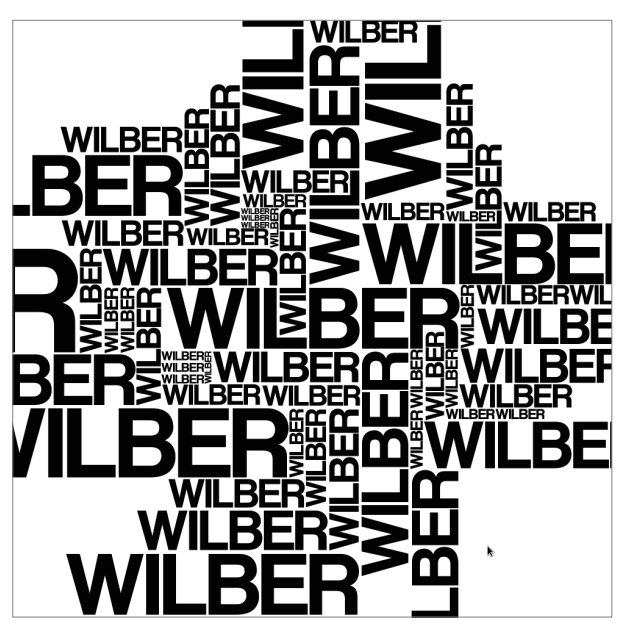

**Obrázek 4.11** Rozmístěné textové bloky

**3.** Skryjte bílé pozadí klepnutím na miniaturu oka vedle vrstvy. Příkazem z nabídky **VrstvaSloučit viditelné vrstvy** slučte všechny bloky. Nově vytvořenou vrstvu otočte o 45° nástrojem **Otáčení**. Nástrojem **Ořezání** obrázek ořežte.

**Poznámka:** Pokud nechcete přijít o možnost upravovat samostatně bloky textu, můžete použít příkaz z nabídky Vrstva + Nová z viditelné. Tento příkaz vytvoří novou vrstvu sloučením všech viditelných vrstev. Nově vytvořenou vrstvu poté zkopírujte do nového obrázku a zachovejte tak původní projekt.

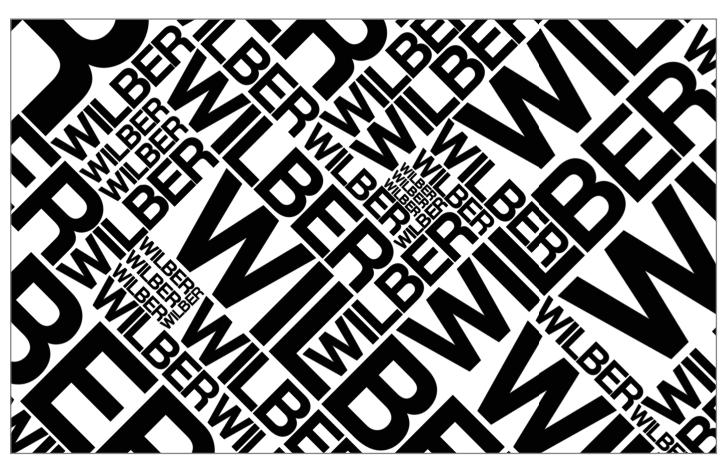

**Obrázek 4.12** Černobílé pozadí z textu

**4.** Na pozadí obrázku vytvořte barevný přechod. **Barvy popředí a pozadí** nastavte na #008d14 a #003c08. Nástroji **Mísení** z panelu nástrojů nastavte **Přechod** na **Popředí do pozadí** a **Tvar Kuželový (nesymetrický)**. Přechod veďte od středu k jednomu z rohů plátna. Vrstvě s textem nastavte **Režim** na **Překrývání**.

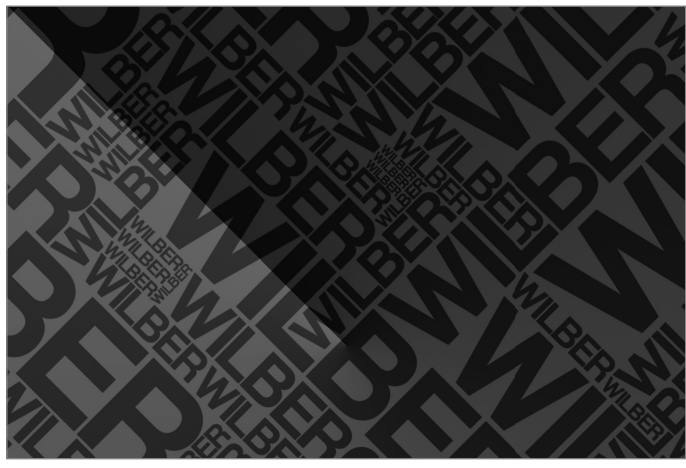

**Obrázek 4.13** Pozadí s barevným přechodem

**5.** Vytvořte novou vrchní vrstvu a vygenerujte plazmu příkazem z nabídky **Filtry → Vykreslit → Mraky → Plazma**. Všechny hodnoty ponechte ve výchozím nastavení. Můžete si vybrat mezi režimem krytí **Přidávání** a **Překrývání**.

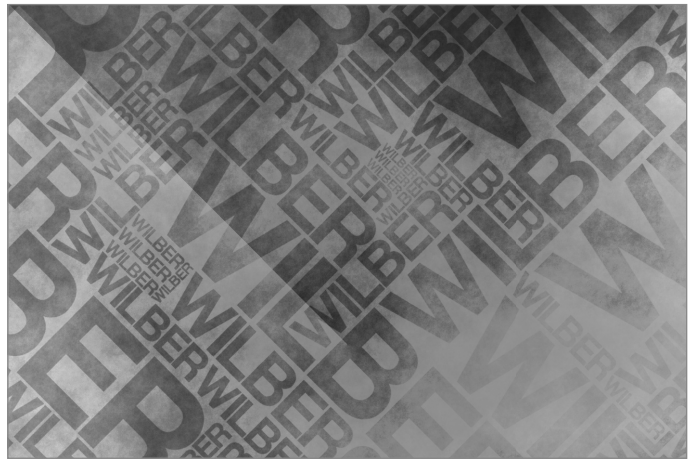

**Obrázek 4.14** Výsledný obrázek s režimem Přidávání

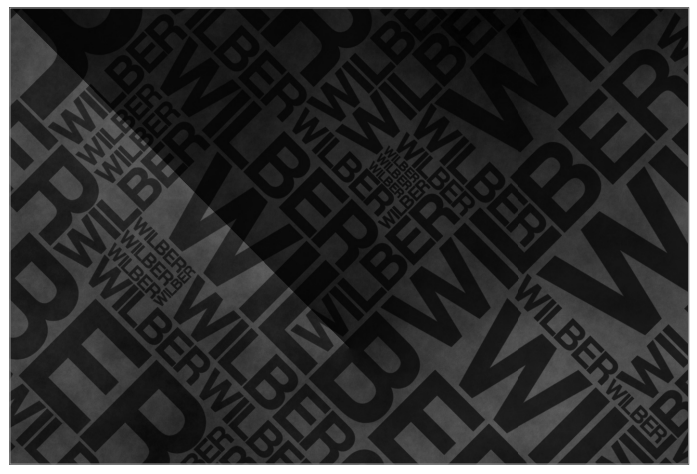

**Obrázek 4.15** Výsledný obrázek s režimem Překrývání

#### Text a symbol

 Hlavním tématem tohoto cvičení je vyjádření myšlenky či pocitu hned dvěma formami: běžným textem i symbolem téhož významu. Tímto způsobem se dá vyjádřit prakticky cokoliv. V tomto cvičení použijeme symbol míru a jeho textové vyjádření hned v několika jazycích.

**1.** Vytvořte nový obrázek s barvou pozadí #ce7d56. Vložte vodítka tvořící pomyslný rámeček, tedy svislé i vodorovné v 5% a 95% vzdálenosti. K umístění vodítek použijte nástroj z nabídky **ObrázekVodítkaNové vodítko (podle procent)**.

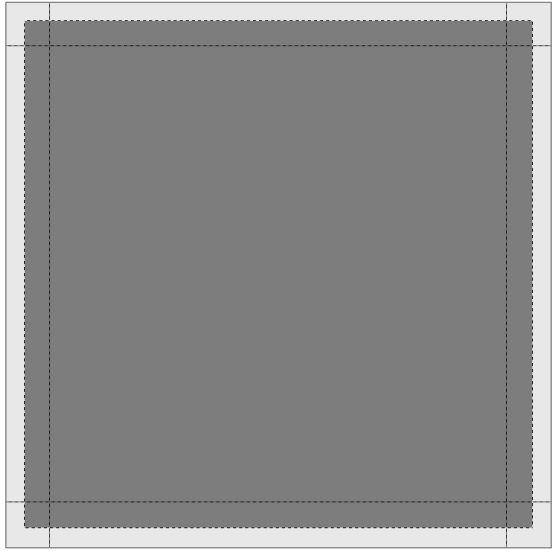

**Obrázek 4.16** Pozadí s vloženými vodítky

**2.** Pro písmo platí stejná pravidla jako v případě textu na pozadí. Nejlépe tedy volit písmo bezpatkové. Lze používat více písem a řezů s výjimkou kurzívy, dbejte však na zachování výšky písma. Barva písma je #f4a779, v různých jazycích vypisujte slova do řádku. Upravte **Prostrkání** ve volbách nástroje Text tak, aby byl konec řádku vždy zarovnán s vodítkem.

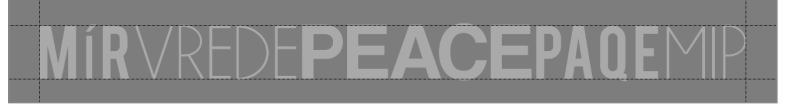

**Obrázek 4.17** První vyplněný řádek

**3.** Každý nový řádek vytvořte jako nový textový blok. Po několika řádcích si můžete ulehčit práci a použít řádky předchozí. Po vyplnění všech řádků odstraňte svislá vodítka a přidejte nové svislé vodítko uprostřed plátna. Upravte řádkování jednoduchým přesouváním textu, díky vodítku se bloky přichytávají na střed plátna.

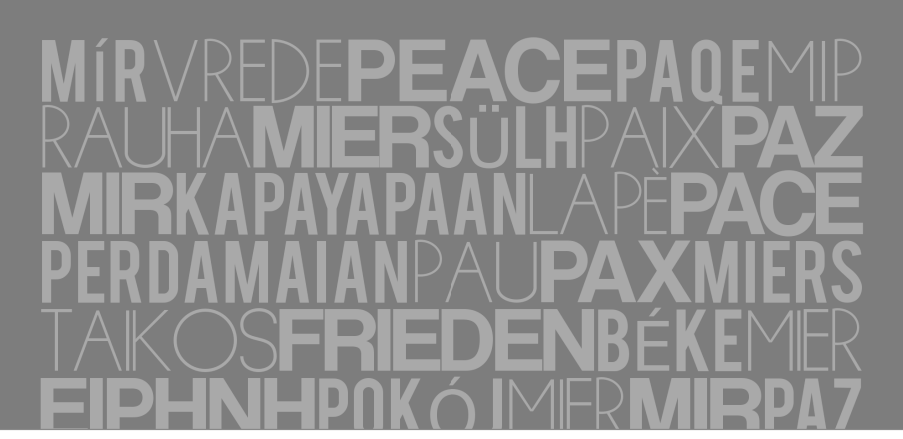

**Obrázek 4.18** Plátno vyplněno textem

**4.** Skryjte vrstvu s pozadím klepnutím na miniaturu oka v seznamu vrstev. Příkazem z nabídky **VrstvaSloučit viditelné vrstvy** slučte vrstvy s textem. Vrstvu s pozadím můžete znovu zobrazit.

 Klepněte pravým tlačítkem na vrstvu s textem a z místní nabídky vyberte položku **Alfa do výběru** a výběr uložte do kanálu příkazem z nabídky **VybratUložit do kanálu**. V obrázku vytvořte, případně do něj jako vrstvu vložte, potřebný symbol. Z místní nabídky vrstvy symbolu vyberte položku **Alfa do výběru**. Přepněte na kartu **Kanály** a z místní nabídky dříve vytvořeného výběrového kanálu vyberte položku **Průnik s výběrem**.

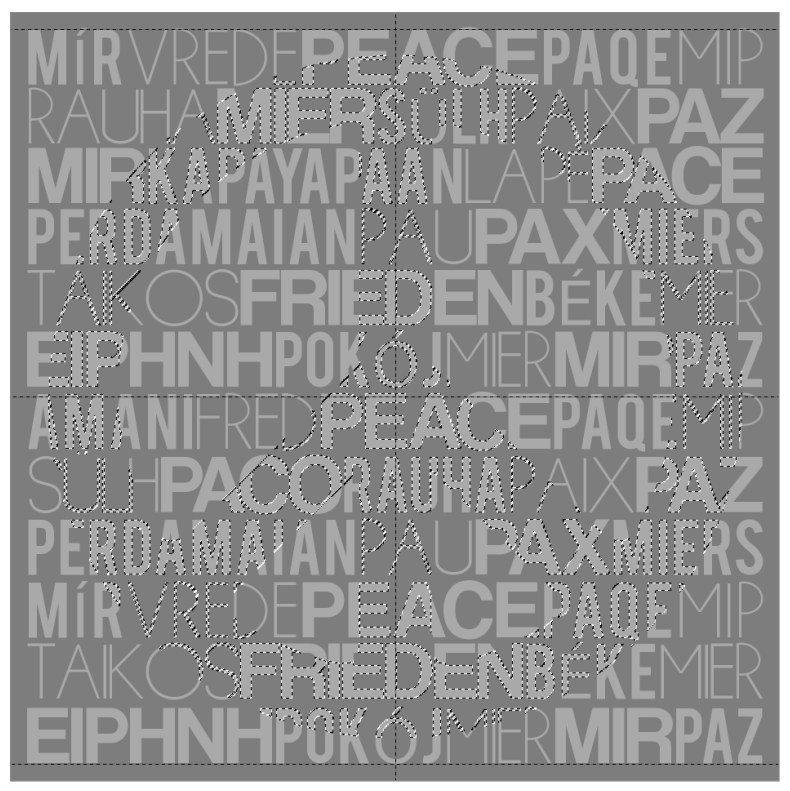

**Obrázek 4.19** Průnik textu se symbolem

**5.** Vytvořte novou vrstvu navrchu seznamu. Vytvořený průnik výběru textu a symbolu už jen vylijte barvou #eddddd pomocí nástroje **Plechovka**.

**Poznámka:** Vrstva se symbolem je dále nepotřebná. Stačí ji skrýt, aby byla dostupná v případě dalších úprav.

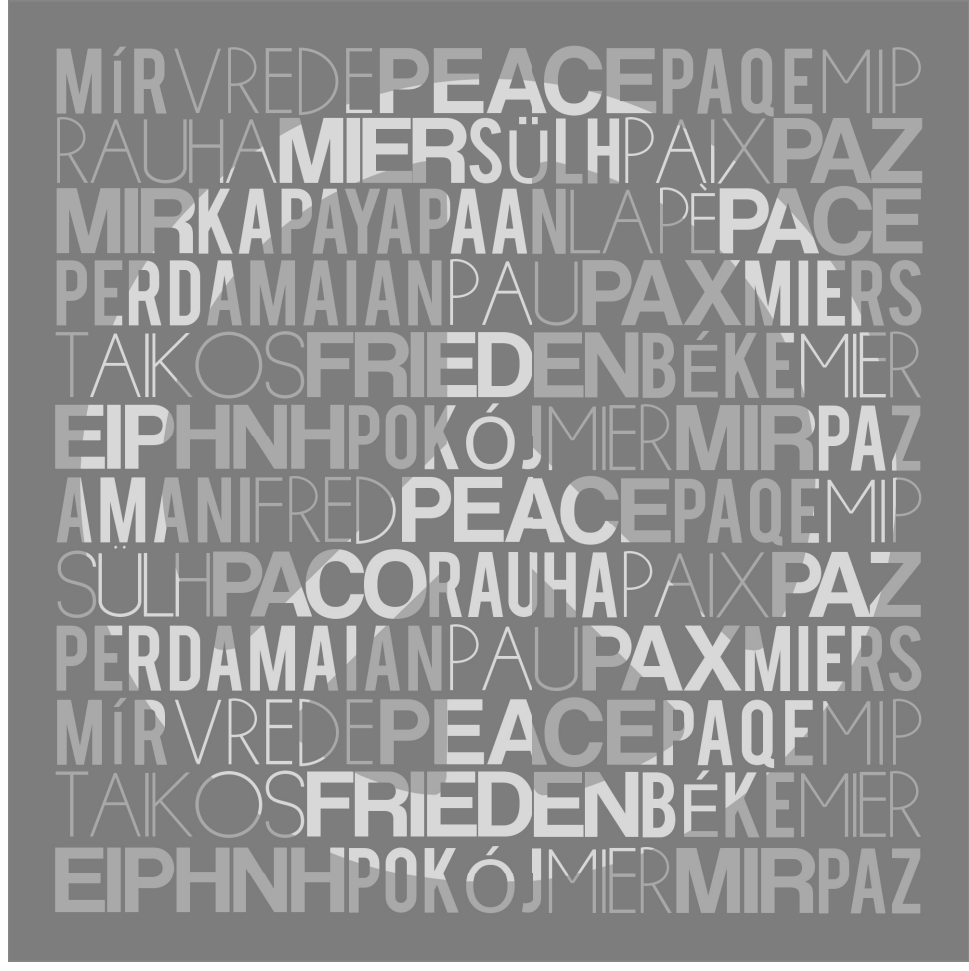

**Obrázek 4.20** Mír v mnoha jazycích

### Ohýbání písma

Díky vestavěné funkci převodu textu na cesty je možné samotné písmo dále upravovat. V grafice se často setkáte s obrázkem, který využívá textu k ztvárnění symbolu s textem souvisejícím do celku. Do této skupiny spadají i různá loga firem. Základem loga je především nápad.

- **1.** Vytvořte nový bílý obrázek s rozlišením respektujícím budoucí využití, ve cvičení je použito rozlišení  $1600 \times 1200$ .
- **2.** Hlavním tématem cvičení je zdraví, s čímž budou souviset použité barvy a úpravy. Pomocí nástroje **Text** z panelu nástrojů vytvořte nápis s velikostí písma 500 pixelů. Písmeno Z je využito k podtrhnutí celého textu, za tímto účelem zvětšete písmeno na 620 pixelů

a snižte účaří na -55. Písmeno V bude transformováno do podoby srdce, proto jej zmenšete na 400 pixelů. Protože bude V značně transformováno, je potřeba upravit prostrkání neboli kerning kolem písmena. V plovoucím okně upravte hodnotu kerningu písmena V a Í na 20 pixelů.

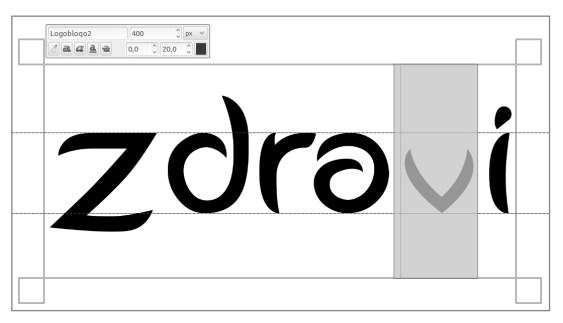

**Obrázek 4.21** Úpravy nápisu Zdraví

**3.** Text převeďte na cestu příkazem z nabídky **VrstvaText na cestu**. Vrstvu s textem skryjte klepnutím na miniaturu oka v seznamu vrstev. Přepněte na kartu **Cesty** a poklepáním ji aktivujte. Protáhněte vrchní i spodní linii písmena Z až za hranice plátna. Body cesty reprezentující písmeno V přeskupte do tvaru srdce.

**Poznámka:** Se stisknutou klávesou Shift je klepnutím možné vybrat více řídicích bodů a následně skupinu bodů přesunout. Se stisknutou klávesou Ctrl můžete klepnutím do cesty přidávat nové řídicí body.

**Tip:** Cesty je možné skrývat a naopak zobrazovat stejně jako vrstvy pomocí miniatury oka.

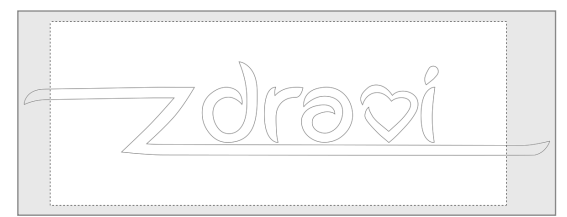

**Obrázek 4.22** Upravené cesty

**4.** Vytvořte novou vrstvu s průhledným typem vyplňování pro text. Cestu s textem přidejte do výběru příkazem **Cesta do výběru** z místní nabídky cesty. Nástrojem **Výběr obdélníku** vyberte při současném stisknutí kláves **Shift +Ctrl** pouze srdce. Nástrojem **Plechovka** obarvěte výběr na barvu #e93d28.

Znovu přidejte cestu do výběru a nástrojem **Výběr obdélníku** se současným stisknutím klávesy **Ctrl** srdce z výběru odeberte. Zbývající výběr vyplňte barvou.

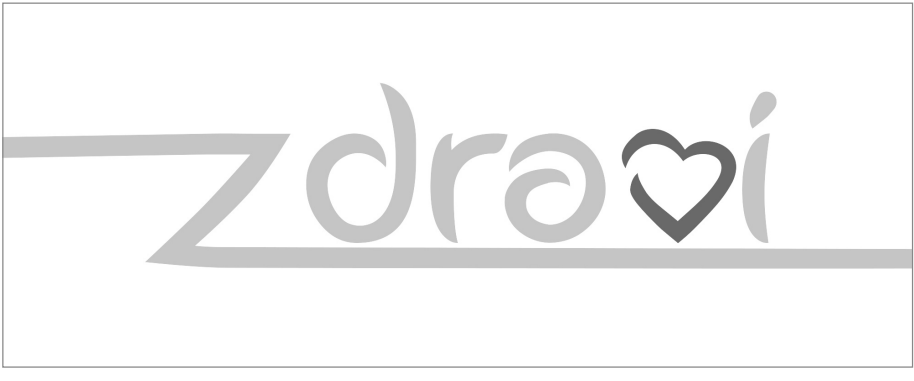

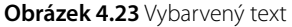

**5.** Pomocí nástroje **Cesty** z panelu nástrojů vyberte horní polovinu obrázku, pomyslnou dělicí linií je písmeno Z. Při spojování cesty do uzavřeného tvaru nezapomeňte stisknout klávesu **Ctrl**, cestu do výběru přidáte stisknutím klávesy **Enter**. Na vrstvě pozadí vybarvěte výběr nástrojem **Plechovka** barvou #ca9b45. Výběr invertujte příkazem z nabídky **VybratInvertovat** a vybarvěte jej barvou #423e36.

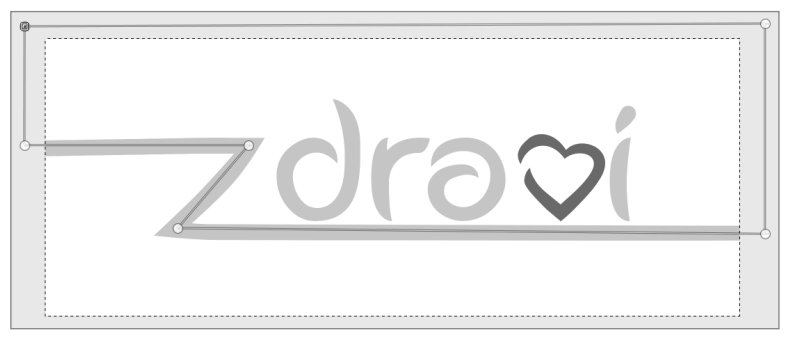

**Obrázek 4.24** Výběr cestou

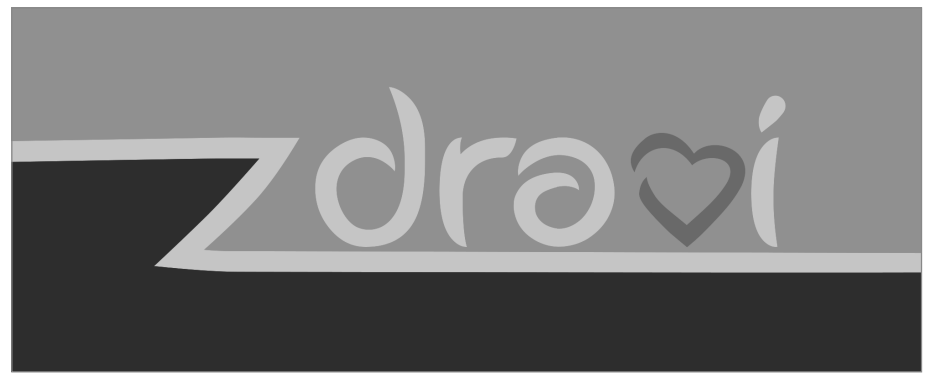

**Obrázek 4.25** Hotová úprava písma